# **Completing a School Self-Assessment on Sphera**

**1. Using Internet Explorer**, log on to Sphera - [https://www.rivosafeguard.com/logon.aspx.](https://www.rivosafeguard.com/logon.aspx) 

N.B. It is essential to access Sphera using Internet Explorer (not Google Chrome) otherwise the data you put in will not save.

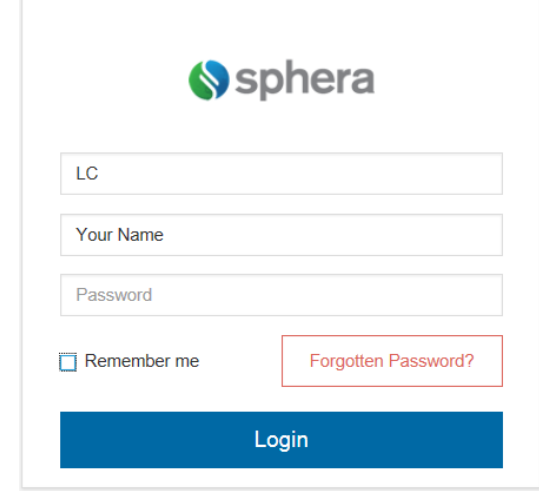

**2.** Make sure your school is selected. If not, select the correct location (highlight) from the drop down menu and click **Select Risk Area** Button.

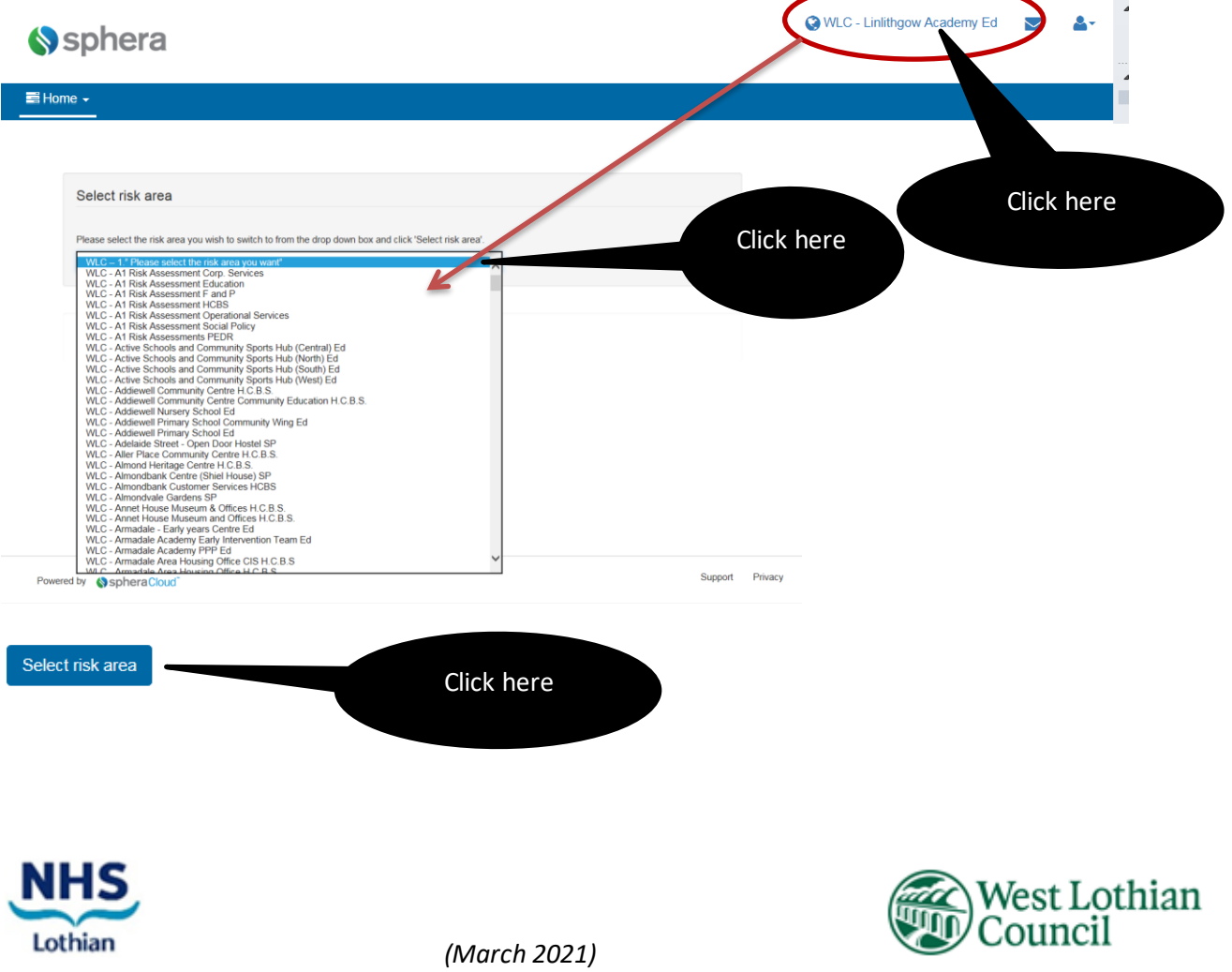

### **Completing a School Self-Assessment on Sphera**

**3.** Select the **AUDIT** Module from the Home Page.

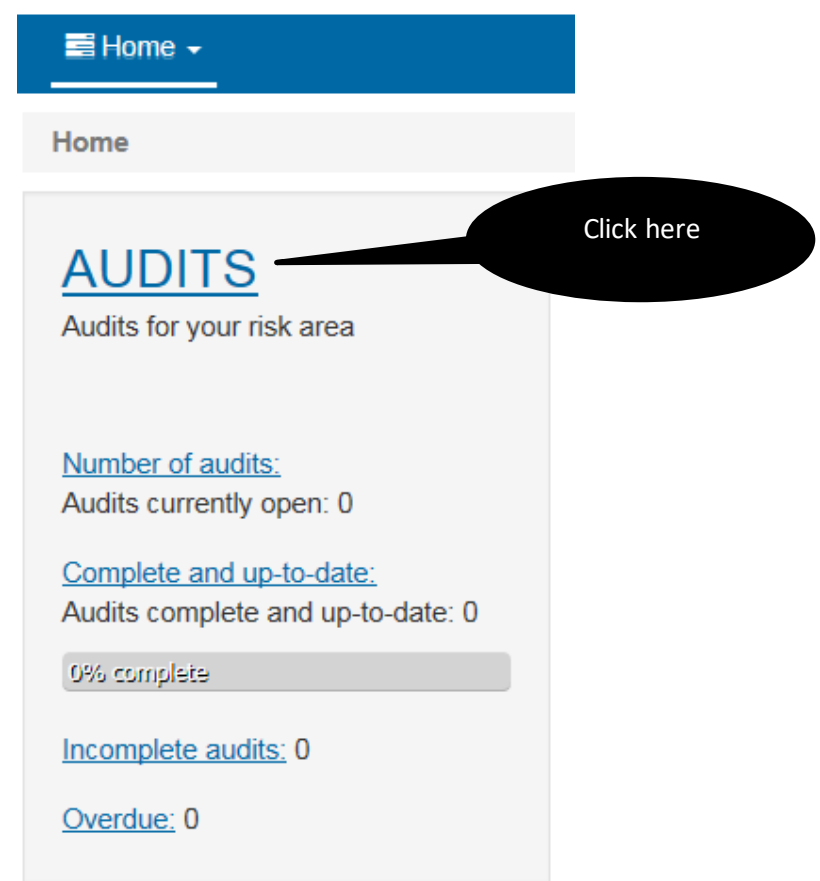

**4.** Select **Create ad-hoc audit** and select **WLC – 2021 School Medication Audit** from the menu and click on the **Create ad-hoc audit** button.

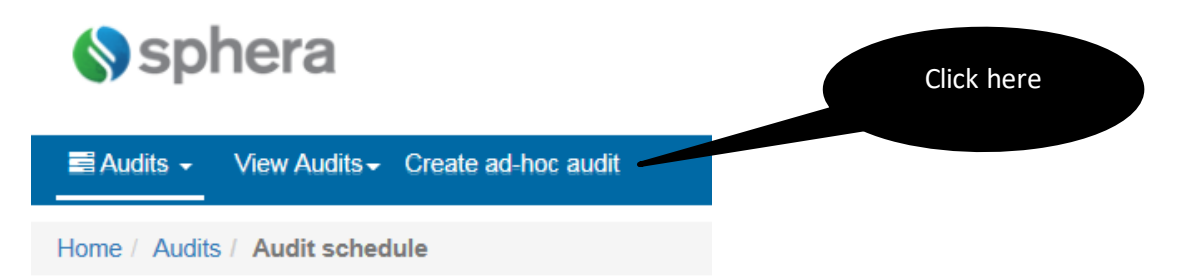

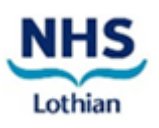

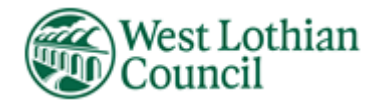

#### **Appendix 10**

# **Completing a School Self-Assessment on Sphera**

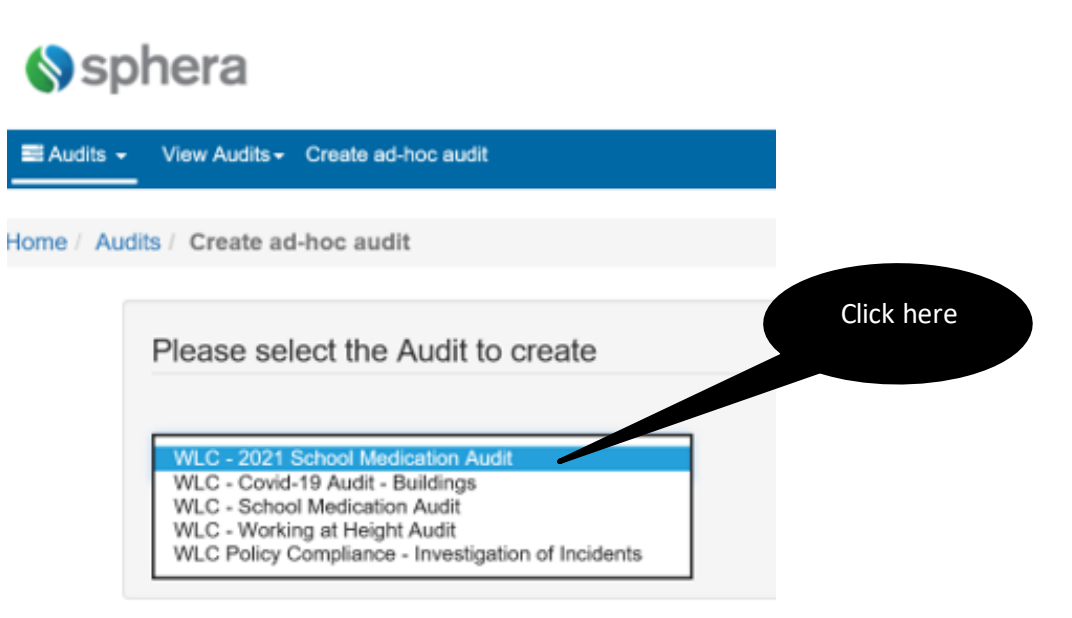

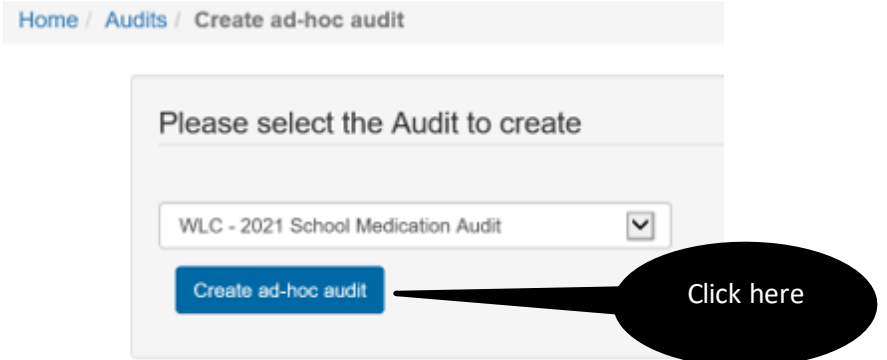

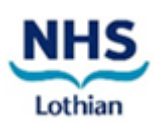

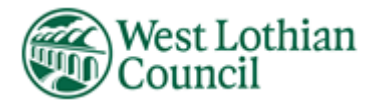

#### **Appendix 10**

# **Completing a School Self-Assessment on Sphera**

**5.** Commence audit, answering all questions.

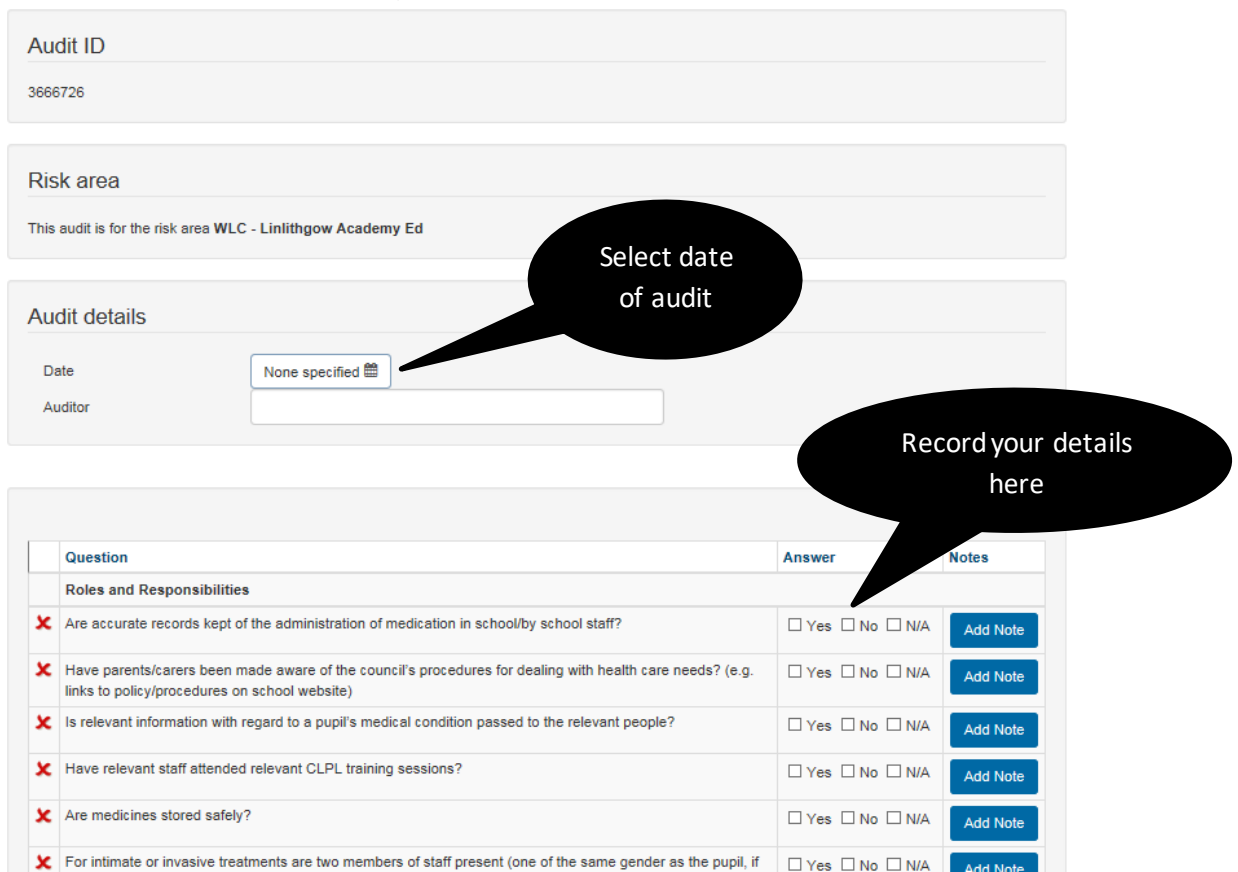

**6.** Please note a **NO** answer will automatically generate a task which needs to be completed.

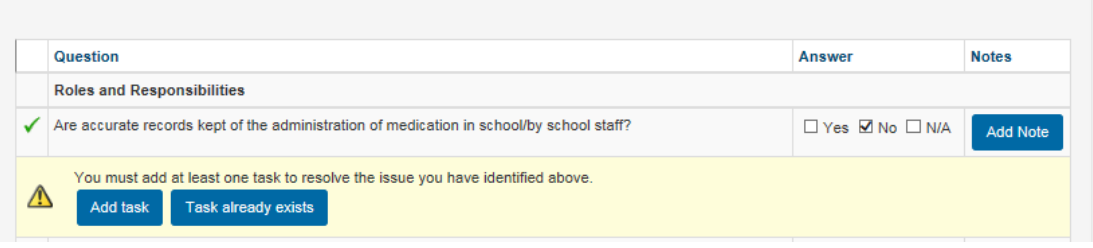

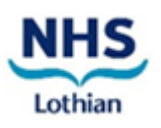

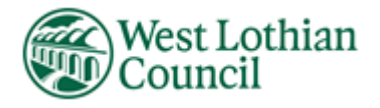

### **Appendix 10 Completing a School Self-Assessment on Sphera**

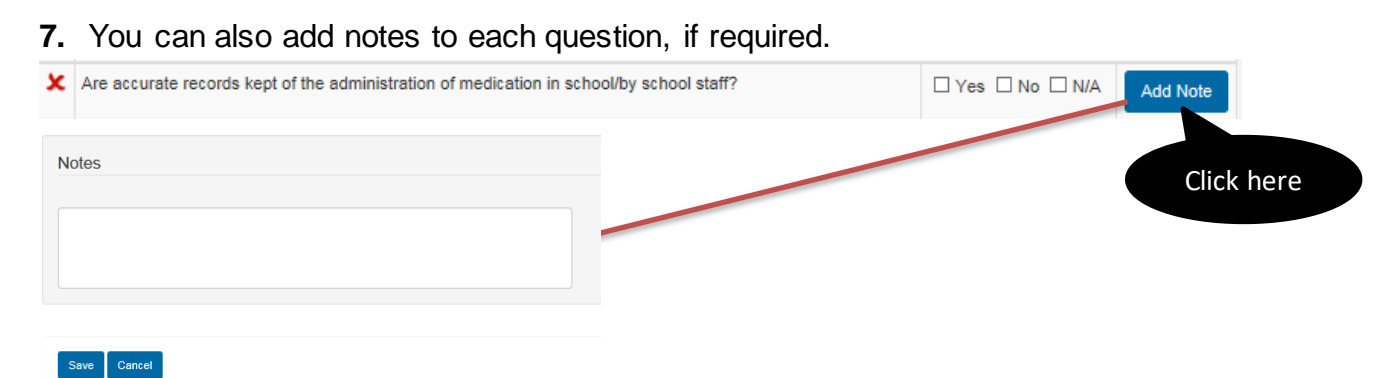

**8.** You can add additional tasks not specific to a particular question and / or upload a document to support your audit findings, if required.

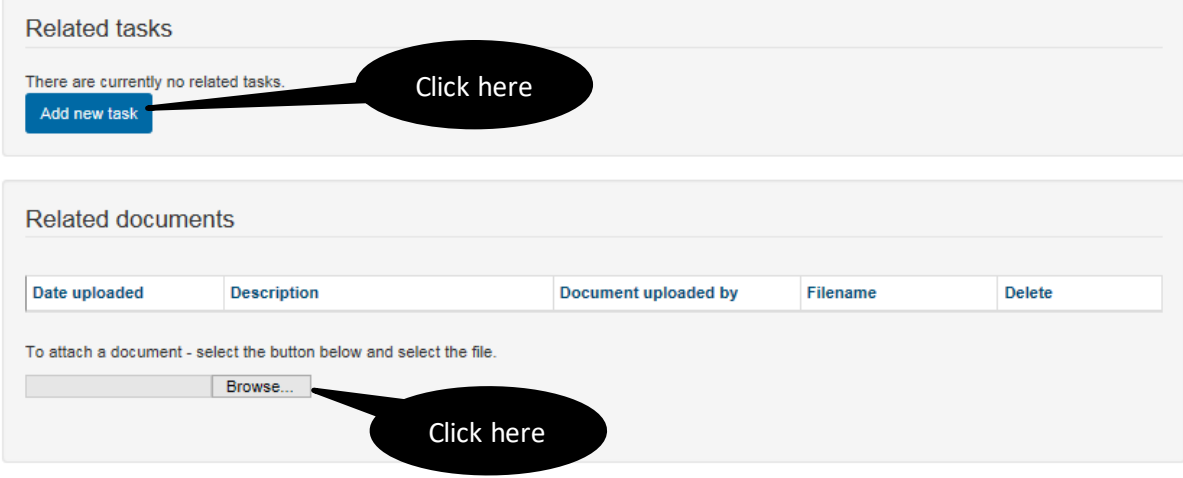

**9.** Once you've completed the audit, the **statistics** will show at the bottom of the screen. Please ensure your click on the **save audit** button.

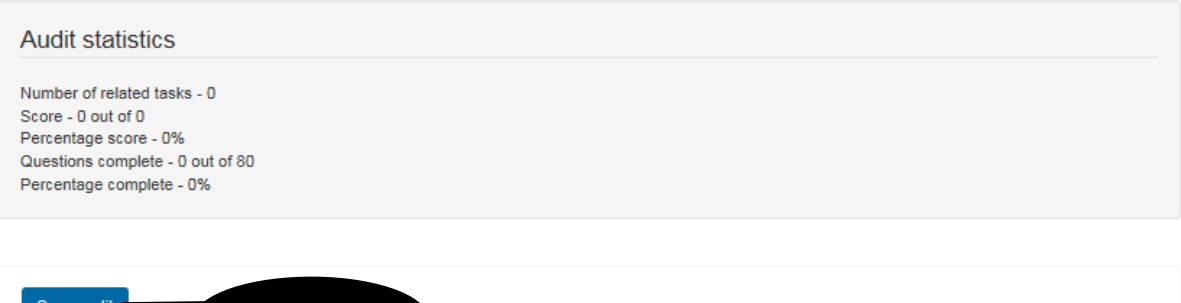

**10.** If you want to view / edit a completed audit at a later date, return to your **home screen** and select the **REPORTING** module and select **audits completed by risk area**.

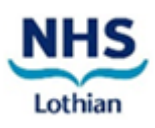

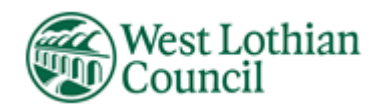

Click here

#### **Appendix 10**

### **Completing a School Self-Assessment on Sphera**

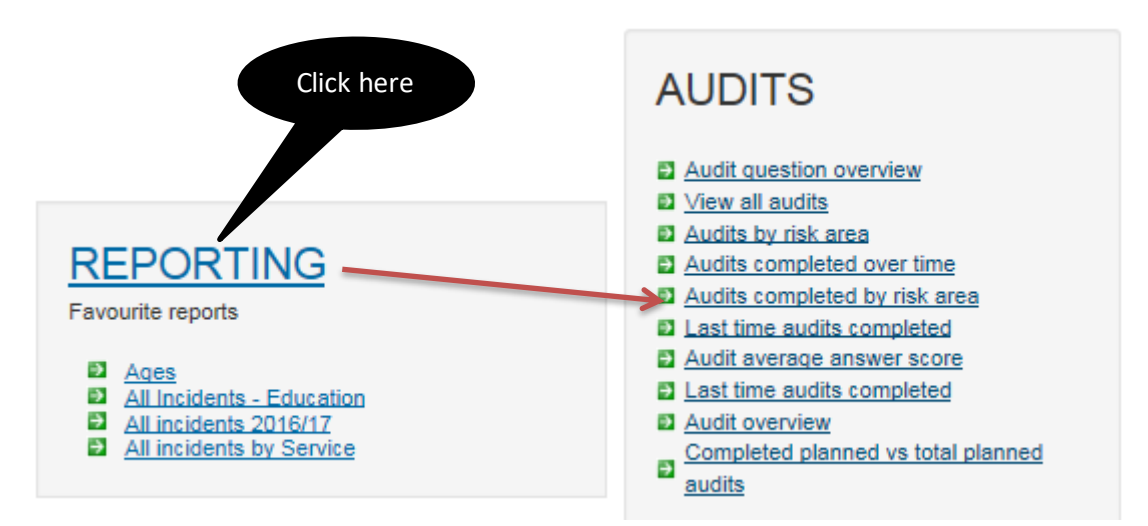

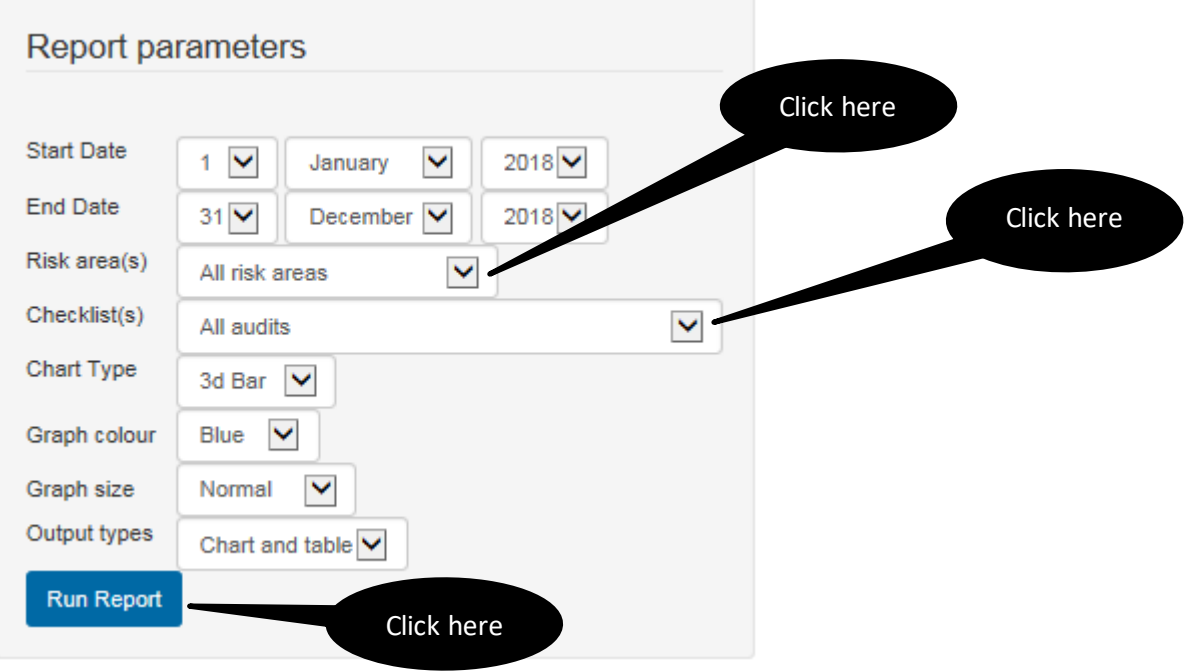

**If you are experiencing difficulties with Sphera, please email [healthandsafety@westlothian.gov.uk](mailto:healthandsafety@westlothian.gov.uk)**

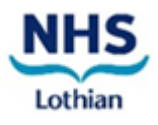

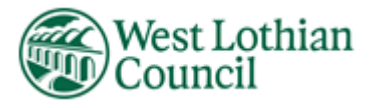

(March 2021)